# **Connecter son dossier Axonaut avec Myunisoft**

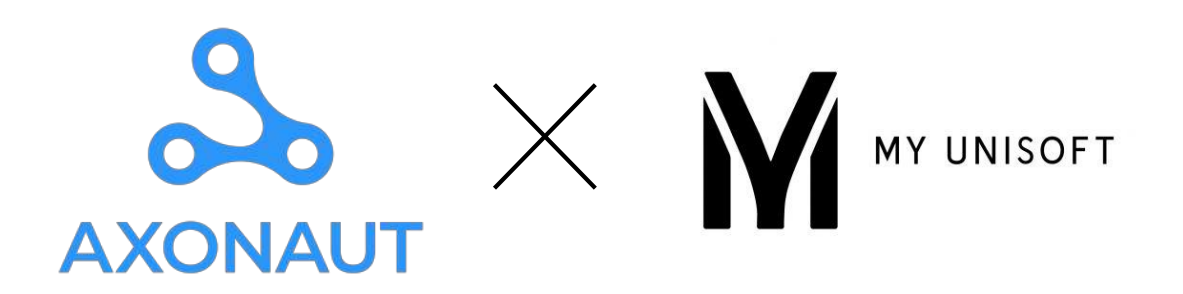

### Sélectionner Myunisoft sur le portail comptable

Pour faire cela, il faut aller sur le portail comptable de votre client puis dans le menu intégration.

Sélectionner Myunisoft et cliquer sur :

Connecter Axonaut avec mon logiciel de production

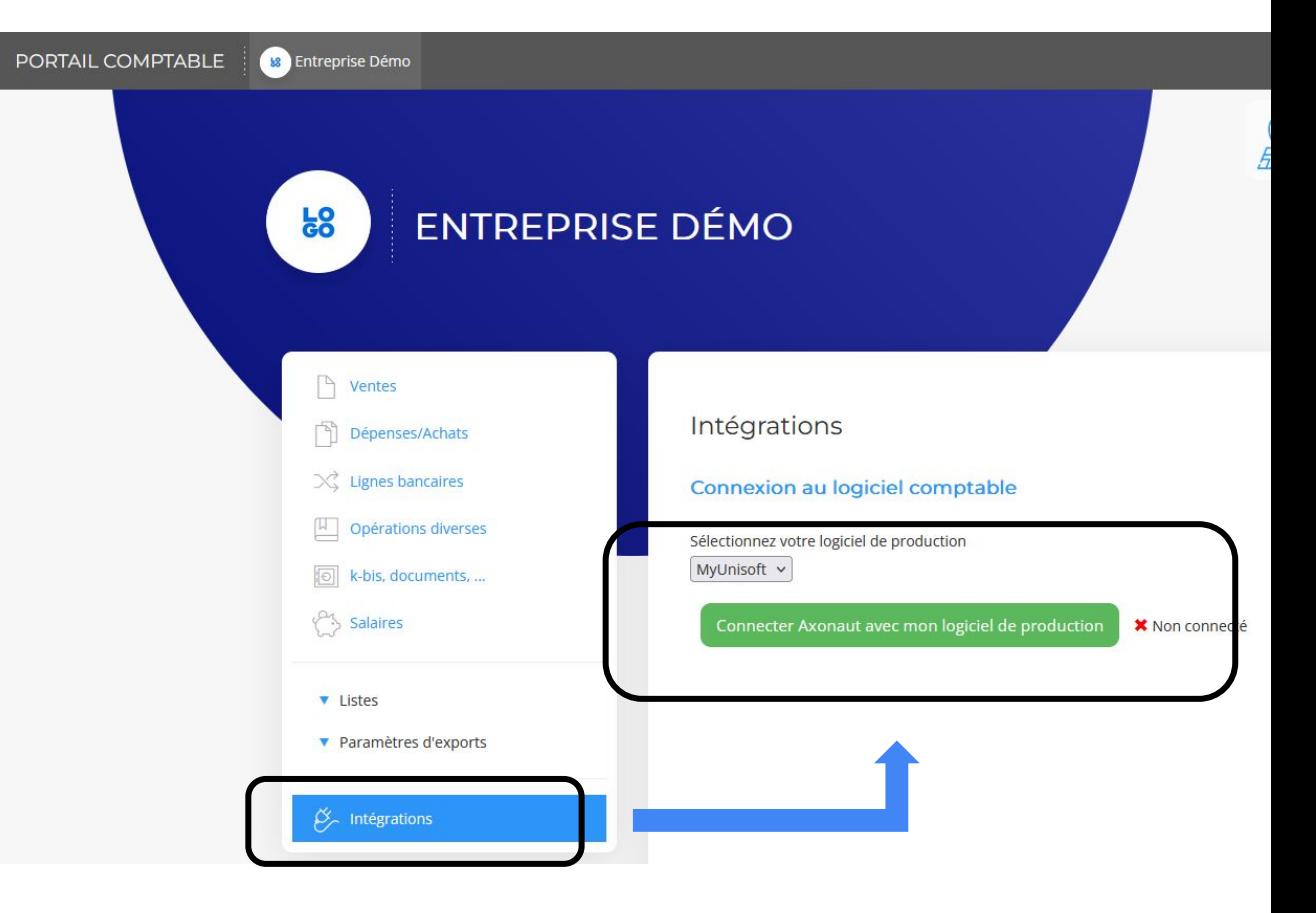

## Connecter Myunisoft avec Axonaut

#### Cliquer sur le bouton Q Rechercher un connecteur Connexion **ACD MyUnisoft** M **Horus ACD Je** https://www.horussoftware.be https://www.myunisoft.fr https://www.acd-groupe.fr ACD est un logiciel comptable français à destination des Horus est un logiciel pour fiduciaires et comptables en MyUnisoft est la solution de compta augmentée pour les experts-comptables. ACD est une solution complète, de entreprise utilisé en Belgique. cabinets de demain. production et de gestion au cabinet: GRC, GED, production sur l'encart Myunisoft comptable et fiscale, révision intégrée, production du social et Gl. Connexion Connexion Connecté Pennylane Sage 100 FR 100  $\boldsymbol{\bm{\sigma}}$ https://www.pennylane.com https://www.sage.com Pennylane est la plateforme tout-en-un de gestion financière Sage 100 est un logiciel comptable français utilisé par les et comptabilité des dirigeants d'entreprise et de leurs entreprises et experts-comptables. Sage 100 est intégrés avec experts-comptables. d'autres modules tels que la logistique et la facturation électronique. Connexion Connexion

### Remplir les informations afin de mettre en place la connexion  $\rightarrow$ **AXONAUT**

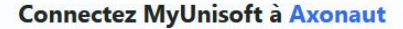

Remplissez les champs ci-dessous pour permettre à Axonaut d'accéder à vos données.

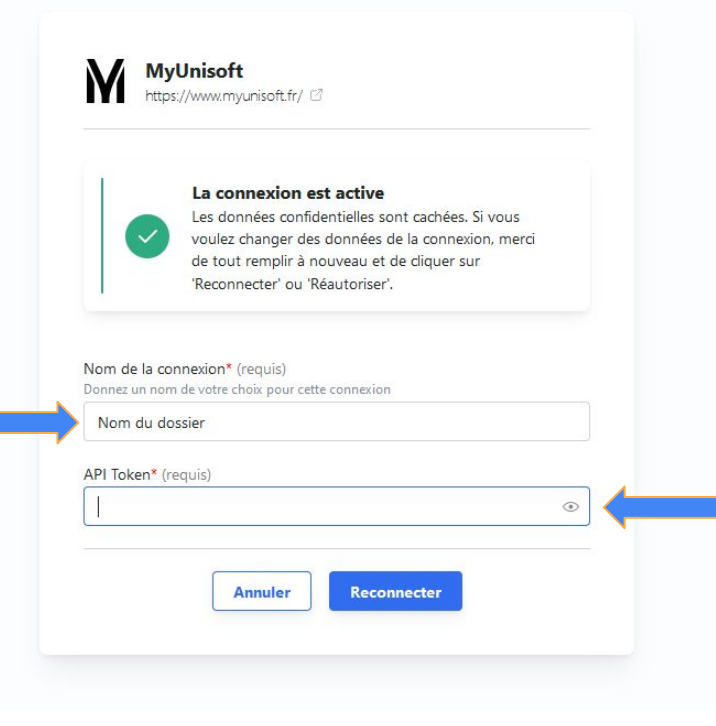

Ici, il faut renseigner l'API Myunisoft

Dans la prochaine page nous vous montrons où trouver l'information sur votre compte Myunisoft

Vous pouvez mettre ce que vous souhaitez en Nom de connexion. Nous conseillons de mettre le nom du dossier.

## Trouver la clé API sur Myunisoft

**Sélectionner** le dossier en question

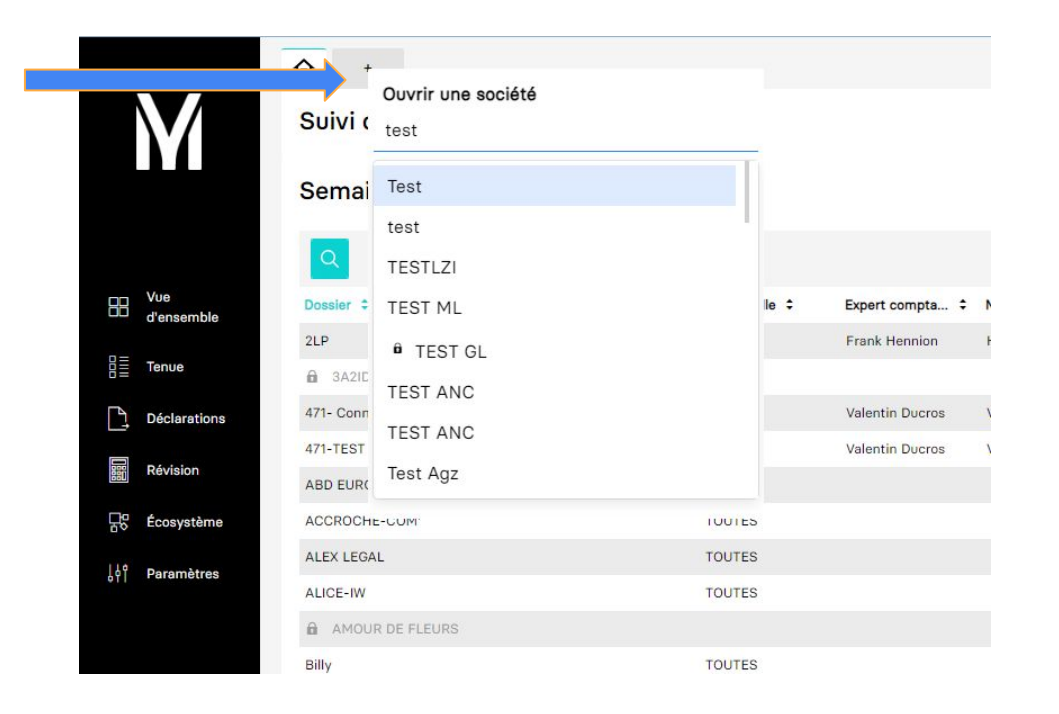

### **Cliquer sur** Paramètres > **Connecteurs**

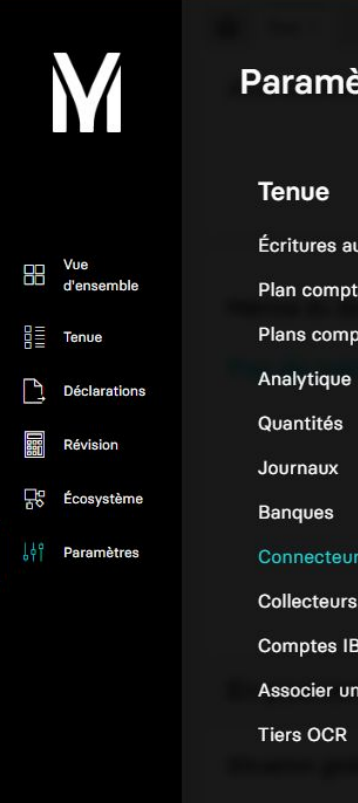

Trouver la clé API sur Myunisoft

### ètres

utomatiques able

otables étalons

**Fournisseurs** 

et OCR

scan

## Trouver la clé API sur Myunisoft

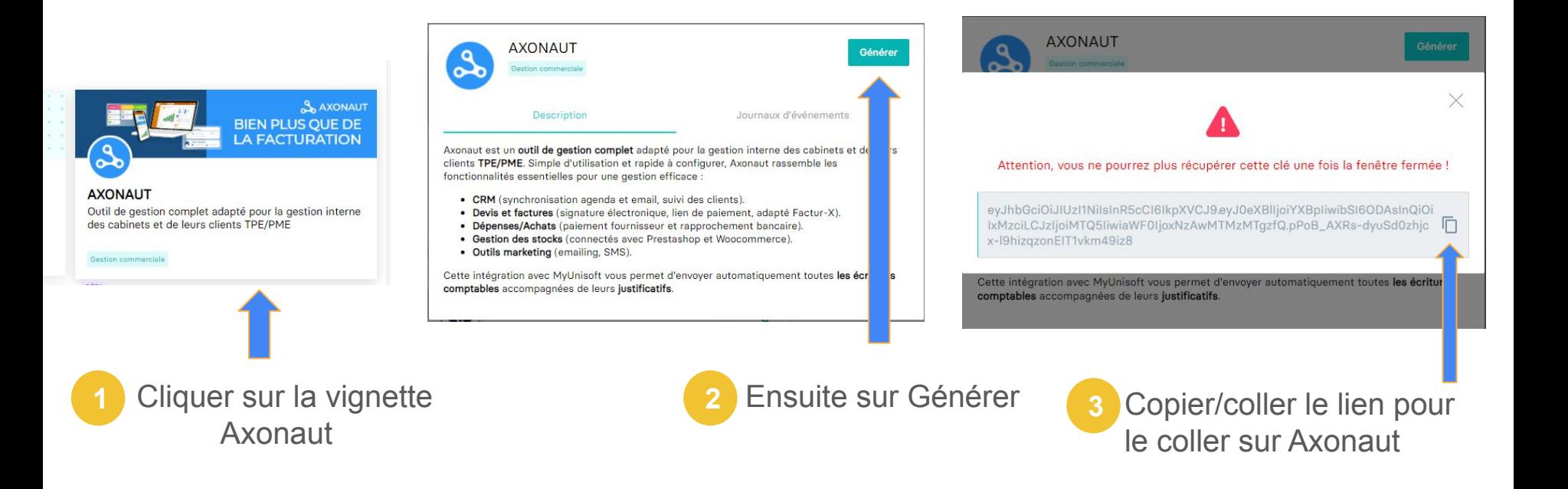

### Coller la clé Api sur Axonaut

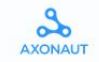

### **Connectez MyUnisoft à Axonaut**

Remplissez les champs ci-dessous pour permettre à Axonaut d'accéder à vos données.

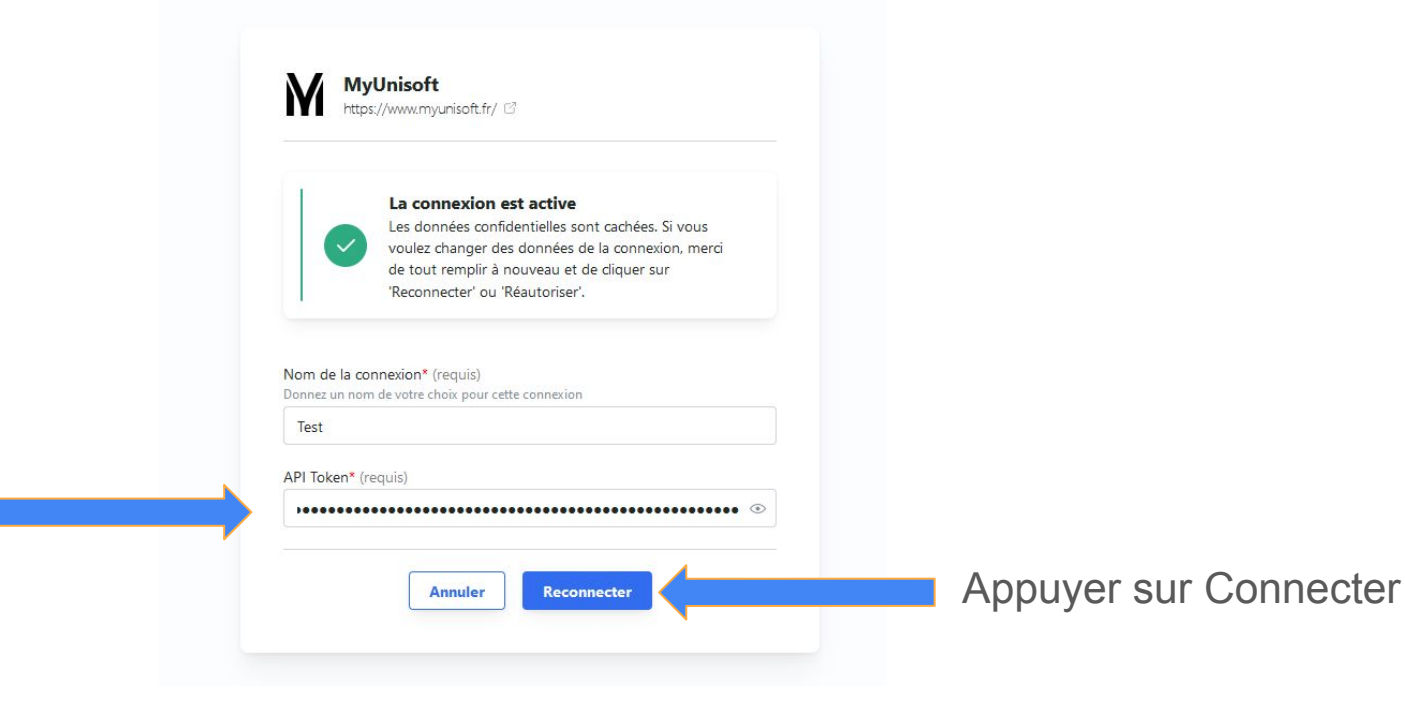

Coller ici

### Rentrer les codes de TVA pour les ventes

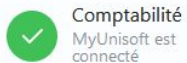

Taux/Codes TVA de vente  $\overline{2}$ Mappez les taux d'imposition de vente

d'achat  $\overline{3}$ 

#### Taux/Codes TVA Mappez les taux d'imposition d'achat

 $\Delta$ 

#### Codes TVA pour les arrondis Sélectionnez les codes TVA à utiliser pour d'éventuels arrondis

Journaux Mappez les journaux comptables

5

### Comptes comptables

 $6\phantom{a}$ 

Mappez les comptes comptables<br>à utiliser par défaut

 $\zeta$ 

 $\epsilon$ 

 $\mathcal{S}$ 

 $7\overline{ }$ 

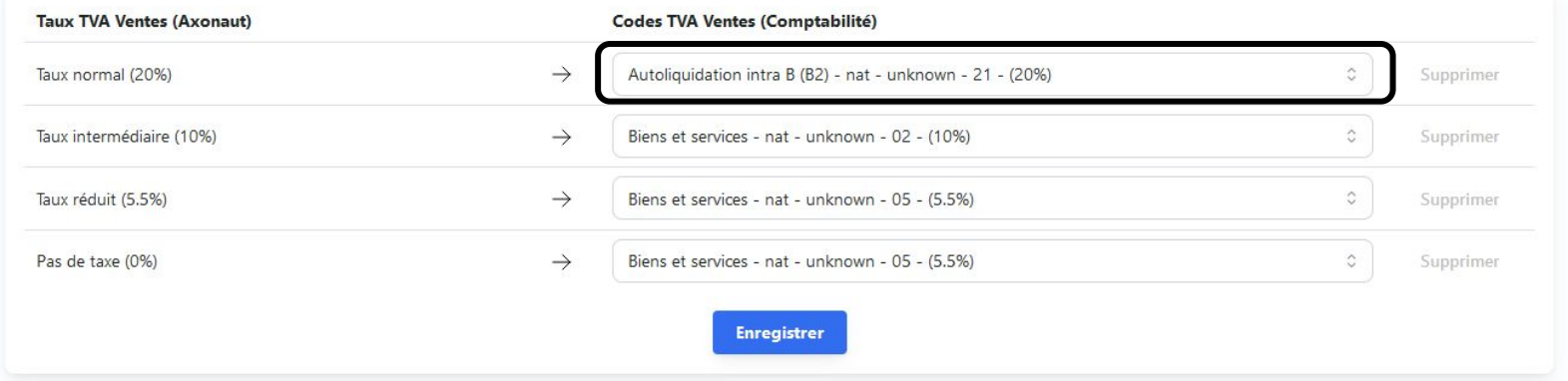

### Rentrer les codes de TVA pour les achats

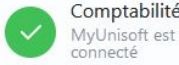

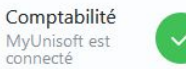

Taux/Codes TVA de vente Mappez les taux d'imposition de vente

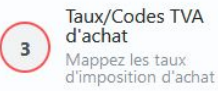

 $\overline{4}$ 

Codes TVA pour les arrondis Sélectionnez les codes TVA à utiliser pour d'éventuels arrondis

5

Journaux Mappez les journaux comptables

6

Comptes comptables

Mappez les comptes comptables<br>à utiliser par défaut

 $\sqrt{2}$ 

 $7<sup>1</sup>$ 

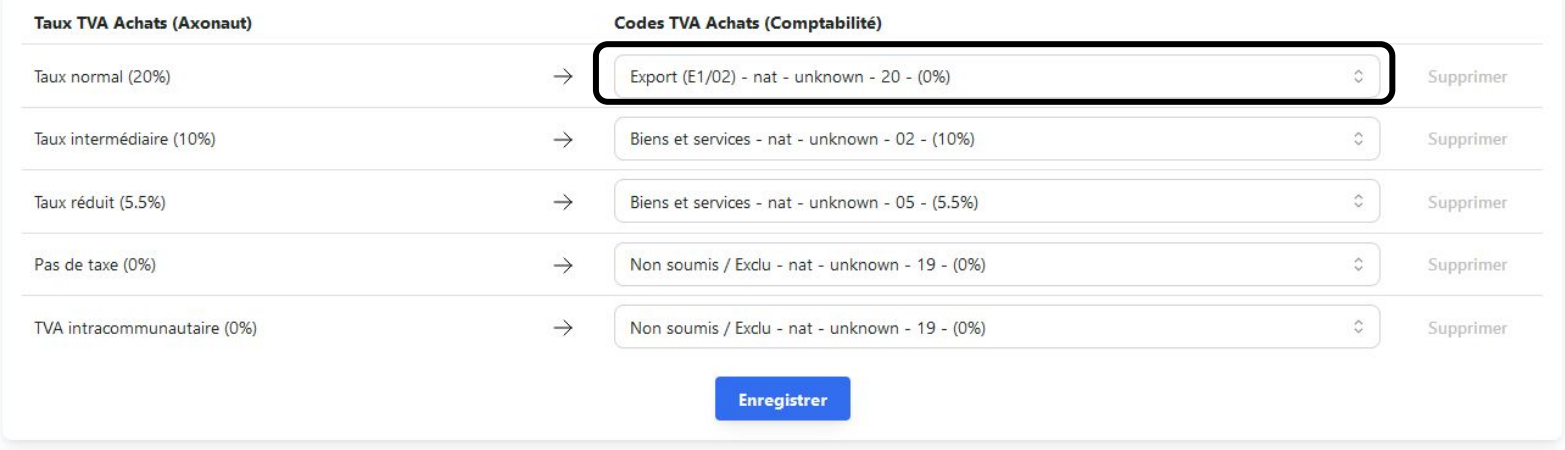

### Rentrer les codes de TVA pour les arrondis

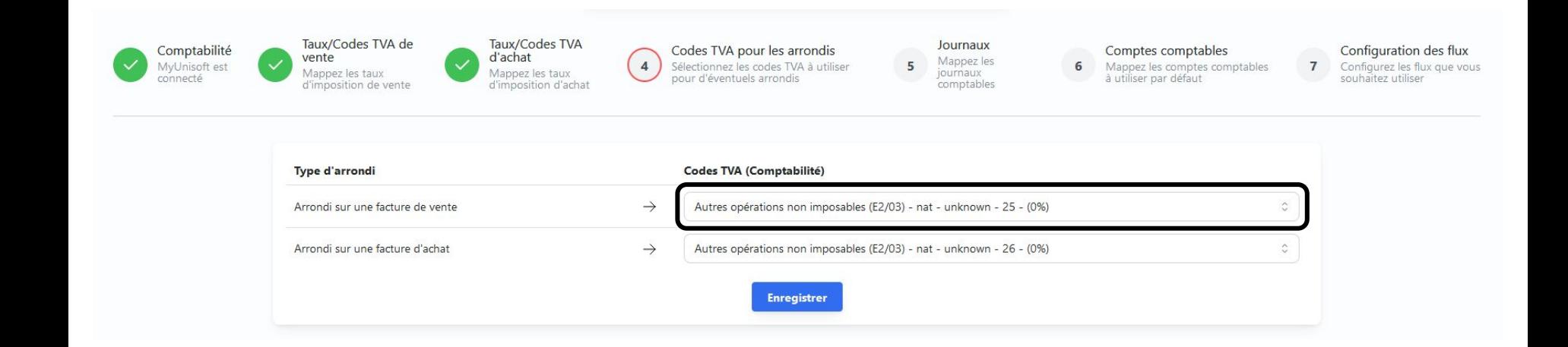

### Rentrer les Journaux comptables pour les ventes & achats

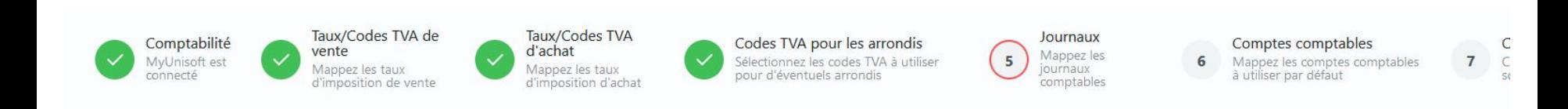

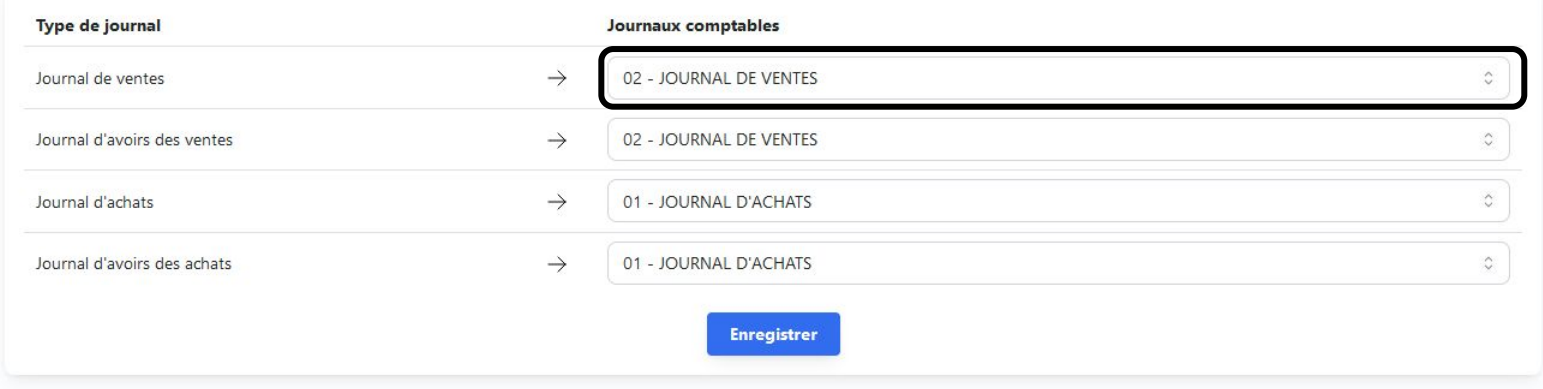

### Rentrer les comptes comptables par défaut

Ici, il faut que vous rentriez les comptes comptables par défaut, dans le cas où l'écriture importée n'aurait pas de compte comptable associé ou s'il n'existe pas sur Myunisoft

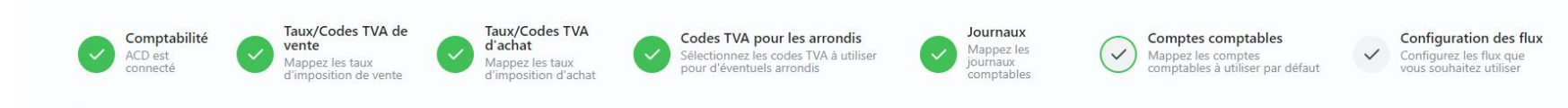

**Connectez vos applications à Axonaut** 

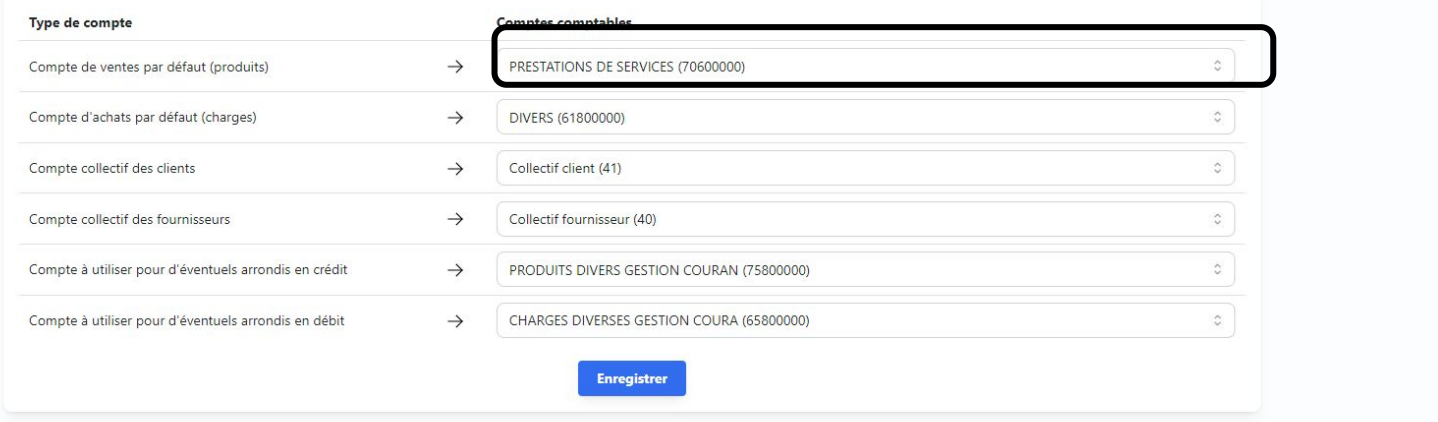

## Configuration des Flux Indiquez la date de début de synchronisation

**Configuration des flux** Configurez les flux que vous souhaitez utiliser

Nous vous conseillons d'opter pour "non" afin de traiter les écritures sans justificatif directement sur Axonaut. Elles seront ensuite importées correctement sur Myunisoft.

**Configuration du flux**  $\times$ Cette section vous permet de configurer le flux. Début de la synchronisation? (dd/mm/yyyy). Chaque nuit les factures avec une date égale ou supérieure à la date sélectionnée seront synchronisées avec un décallage de 7 jours. Ce qui veut dire qu'uniquement les factures ayant une date égale ou supérieure à la date sélectionnée et inférieure à J-7 seront synchronisées.\* (requis) 01/10/2023  $\Box$ Voulez-vous créer les écritures en brouillon/attente ? (Ceci n'est pas possible pour tous les logiciels de production et n'aura dans ce cas pas d'impact sur la synchronisation)\* (requis)  $\times$ **Non** Voulez-vous synchroniser les factures sans justificatifs ? Non  $\times$ Que voulez-vous synchroniser?\* (requis) Ventes uniquement  $\times$ **Fermer** Mettre à jour

en fonction de la période déjà récupérée pour ce dossier.

Par exemple, si les écritures ont été récupérées depuis le 30/09/2023, renseignez la date comme étant le 01/10/2023.

> Indiquez si vous souhaitez que les écritures importées soient en brouillons

Cette partie vous permet de choisir ce que vous souhaitez importer :

- Ventes uniquement
- Achats uniquement
- Ventes et Achats

### Configuration Terminée !

### La synchronisation se fait tout les jours, tôt le matin

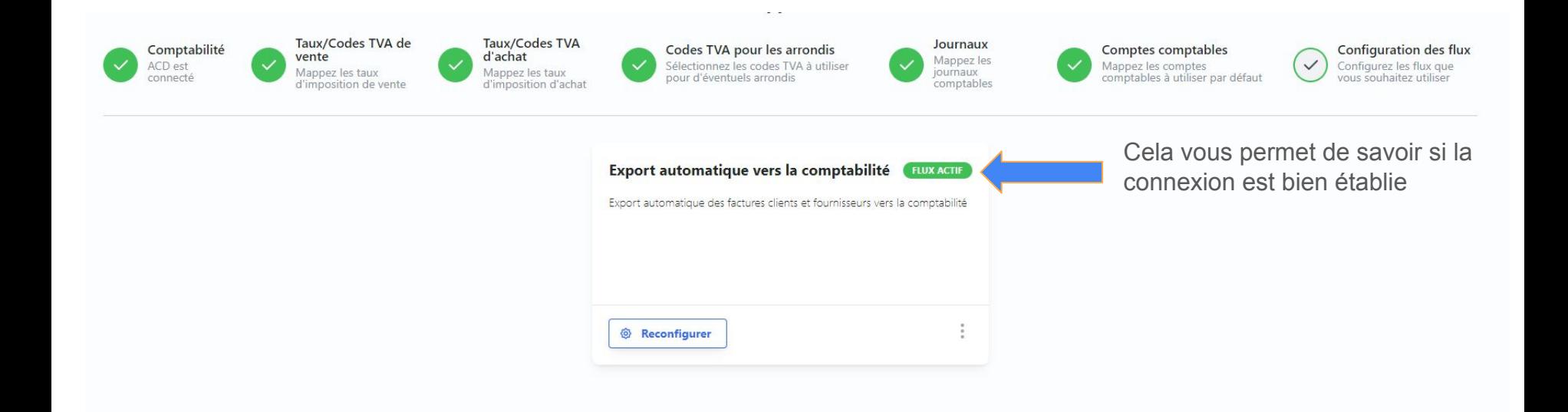

## Les écritures ne remontent pas ?

Sur le portail comptable Axonaut de votre client, dans le menu Intégration, vous pouvez voir les erreurs

Cela permet de savoir pourquoi les écritures ne sont pas remontées

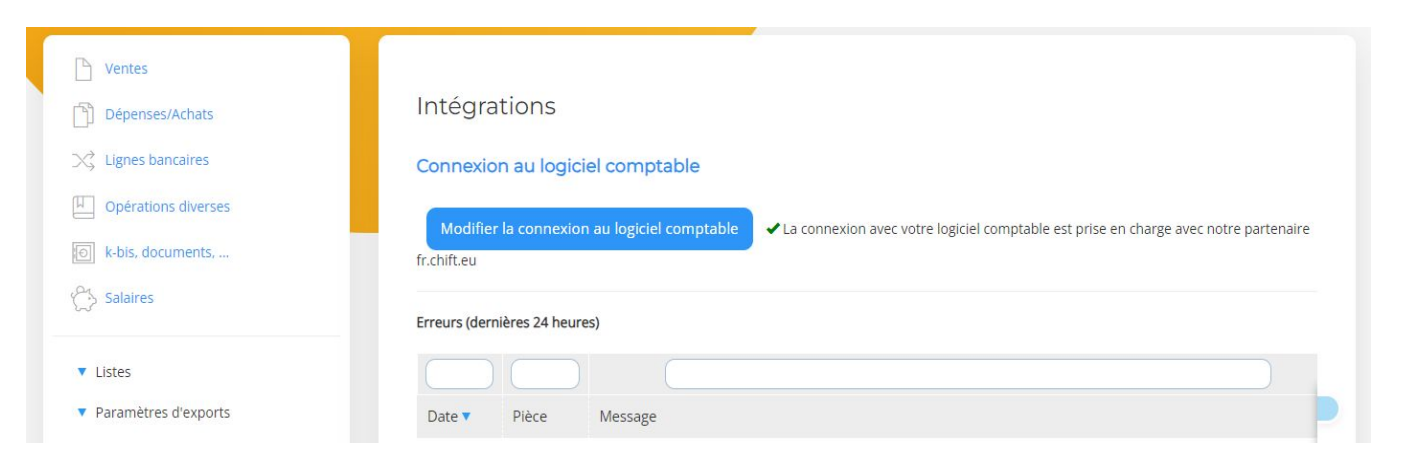

Vous pouvez également nous contacter depuis le  $\mathbb{R}^n$  en bas à droite du portail comptable Axonaut

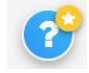